# **GUÍA DE ACCESO PARA EL CURSO EDUCACIÓN MEDIA SUPERIOR: RETORNO SEGURO**

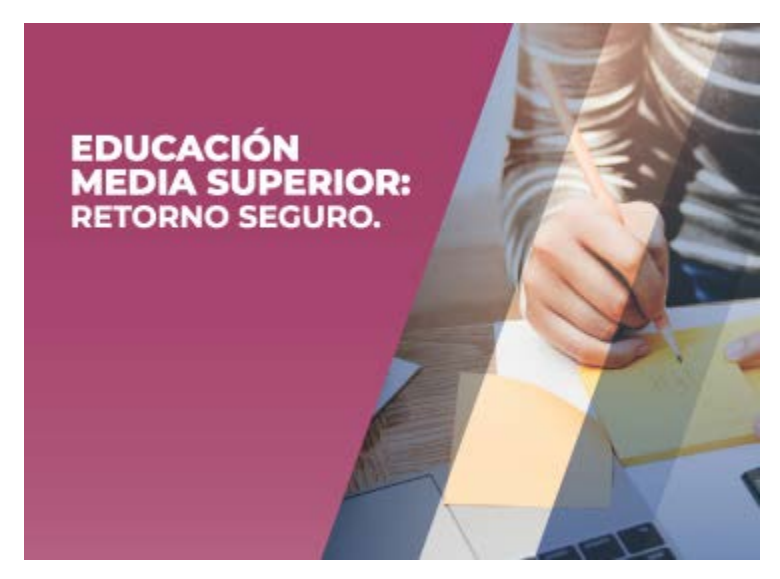

El presente documento es una guía para acceder y realizar el curso en línea: "Educación Media Superior: Retorno Seguro" que el IMSS comparte con nosotros para fortalecer un regreso seguro a clases presenciales.

Recuerda que al final del curso podrás tener acceso a una CONSTANCIA la cual deberás mandar al correo de Escolares, de acuerdo a lo siguiente:

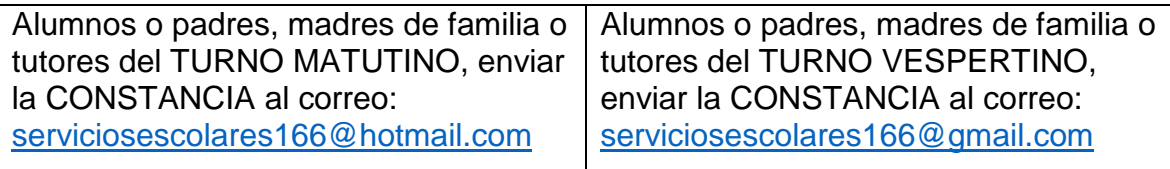

Si **eres padre, madre de familia o tutor, manda tu constancia en PDF** con los siguientes datos:

- Nombre completo del padre, madre de familia o tutor
- Número de celular
- Correo electrónico
- Nombre completo del alumno(a) del cual es padre, madre de familia o tutor.

Si **eres alumno, manda tu constancia en PDF** con los siguientes datos:

- Nombre completo
- Número de celular
- Correo electrónico
- Grado, grupo, turno y especialidad a cursar.

Paso 1. Ingresa a la página<https://climss.imss.gob.mx/> y regístrate. Debes tener un correo electrónico personal.

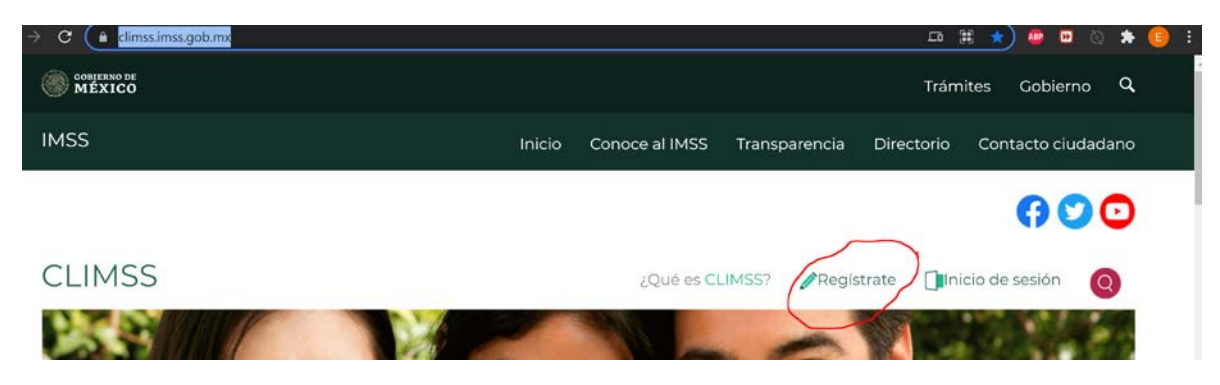

Ingresa tu nombre completo y demás datos que se te solicitan.

## Regístrate

Es un gusto contar contigo en la plataforma educativa CLIMSS. Registrarte en ella, te da acceso a todos nuestros cursos, los cuales son gratuitos. Si no tienes interés en alguno de nuestros cursos actuales, al registrarte te enviaremos nuestra oferta de formación conforme vayamos agregando cursos.

NOTA: Algunos servidores de correo electrónico institucionales por políticas de seguridad no permiten la entrada de correos externos, por lo que te recomendamos que hagas el proceso de registro con un correo personal y no con una cuenta de correo laboral.

En caso de querer descargar las constancias tendrá que completar el formulario cuando termine el curso que eligió.

#### \* Campos obligatorios

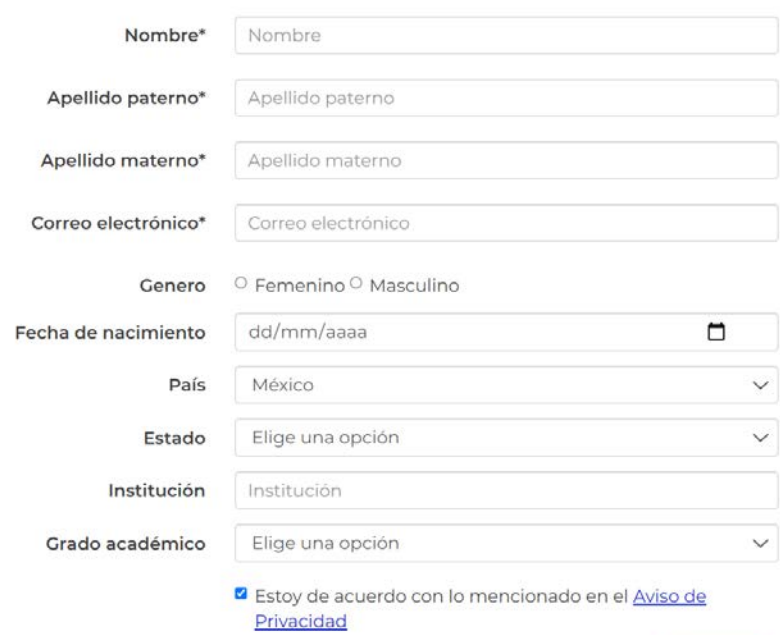

**Paso 2.** Te va a llegar un mail en la bandeja de tu correo registrado. Debes darle clic en "AQUÍ".

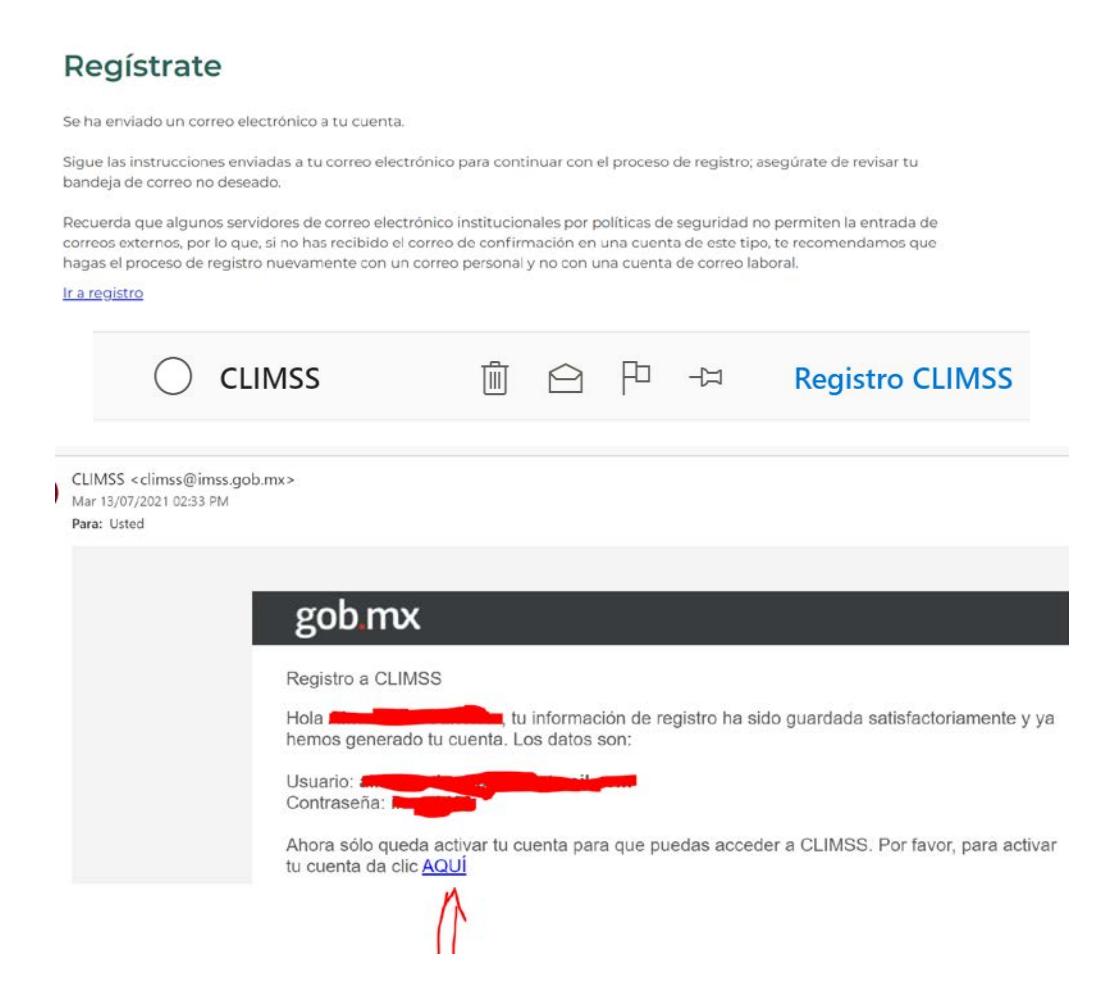

Te va a mandar a tu inicio de sesión, donde debes escribir tu correo electrónico y la clave que te mandaron.

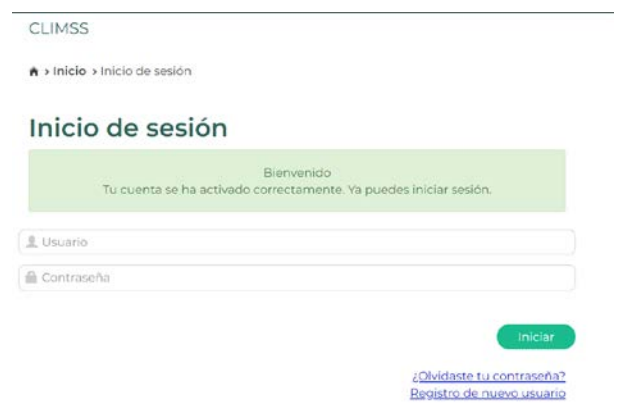

**Paso 3.** Una vez que ingreses, debes darle clic "AQUÍ" para poder buscar el curso.

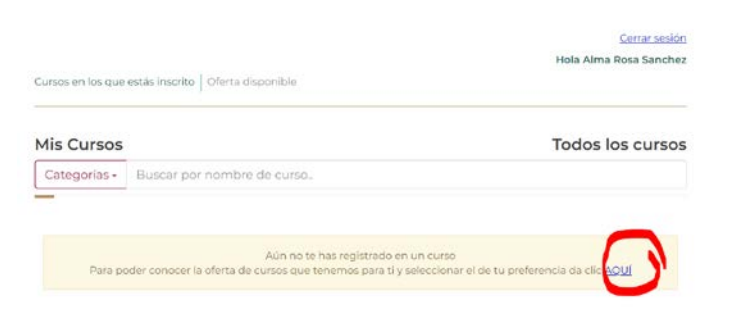

**Paso 4.** Busca el curso con las palabras "Retorno Seguro". Da clic en "Inscribirme". Se te enviará un mensaje de que ya estás inscrito al curso. Da clic en continuar.

Debe ser el de la imagen siguiente:

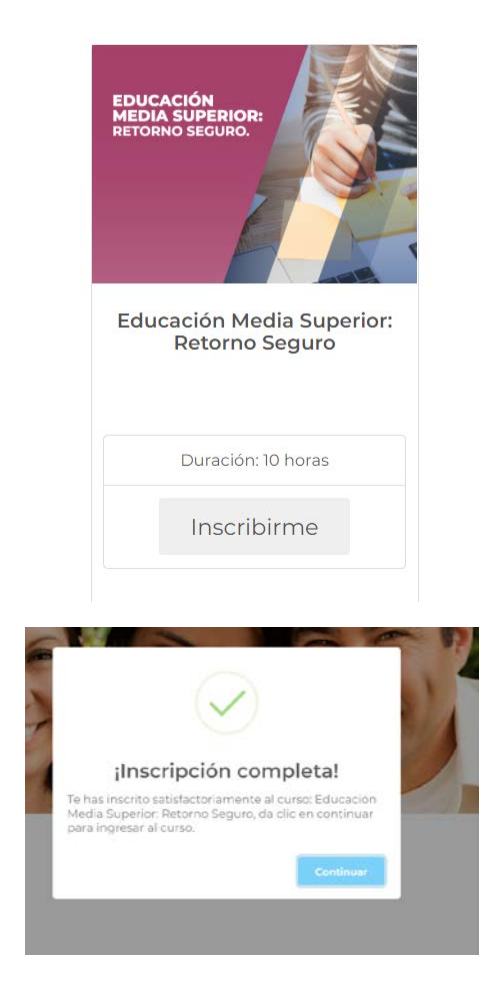

**Paso 5.** Debes ingresar los datos que se te solicitan.

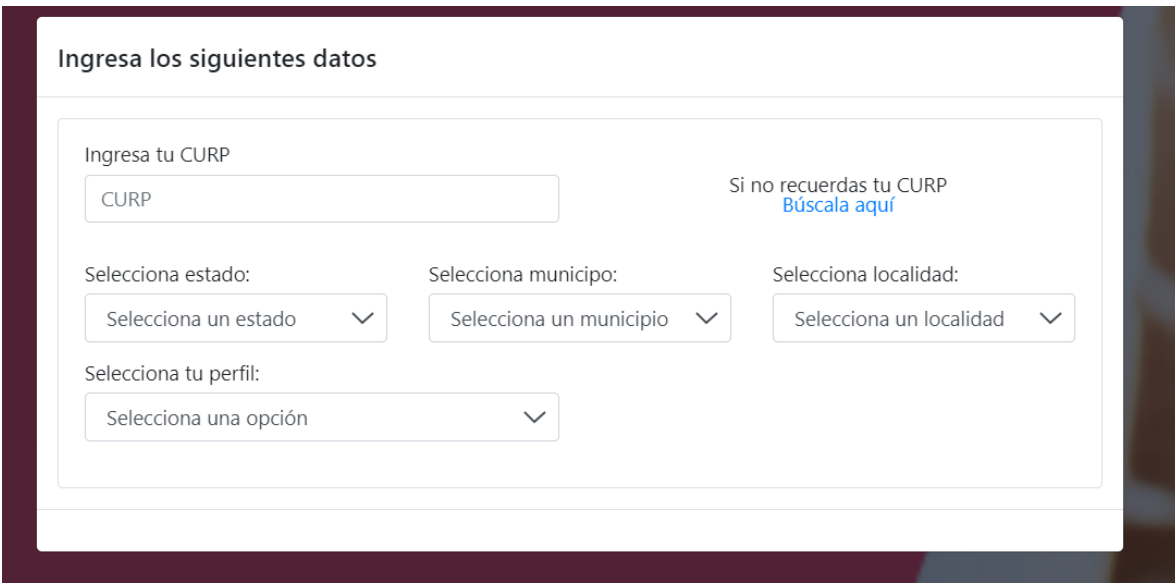

**Paso 6.** Contesta el cuestionario diagnóstico PRE. Y da clic en el botón "Guardar".

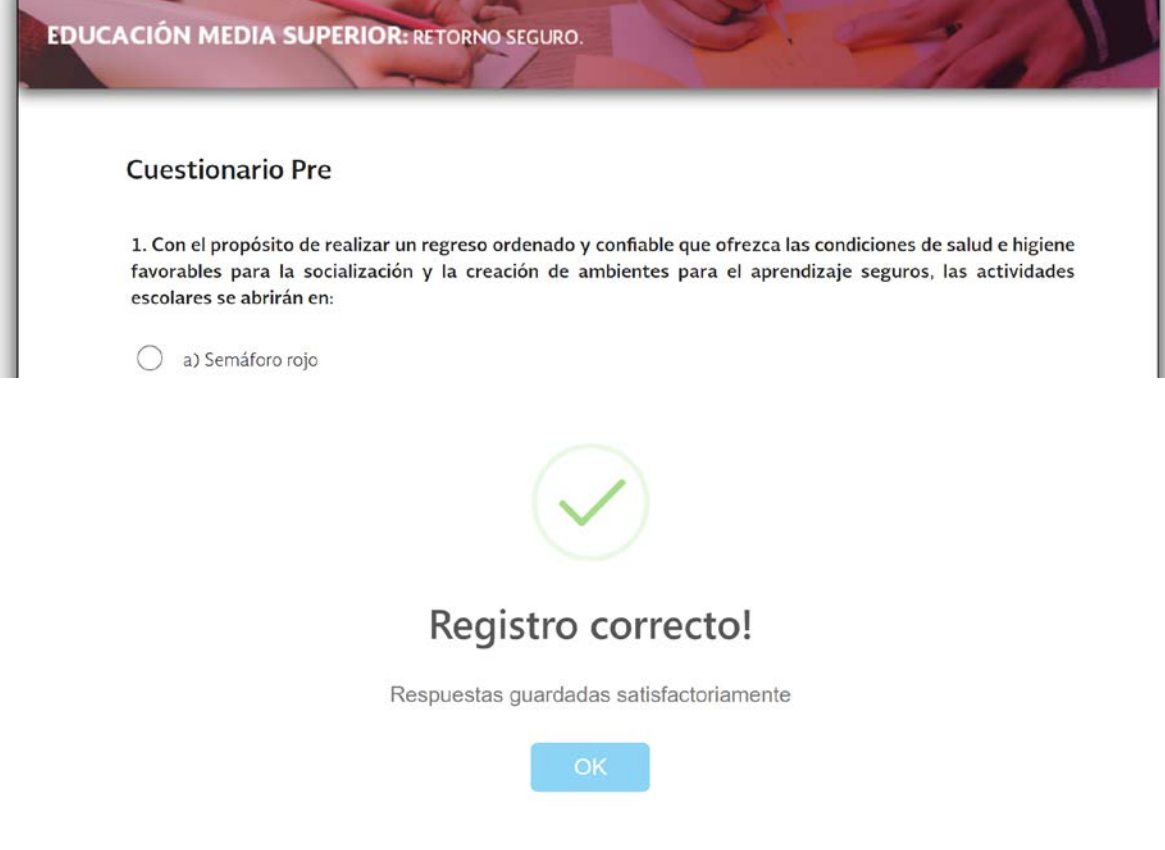

**Paso 7.** Da clic en la presentación del curso.

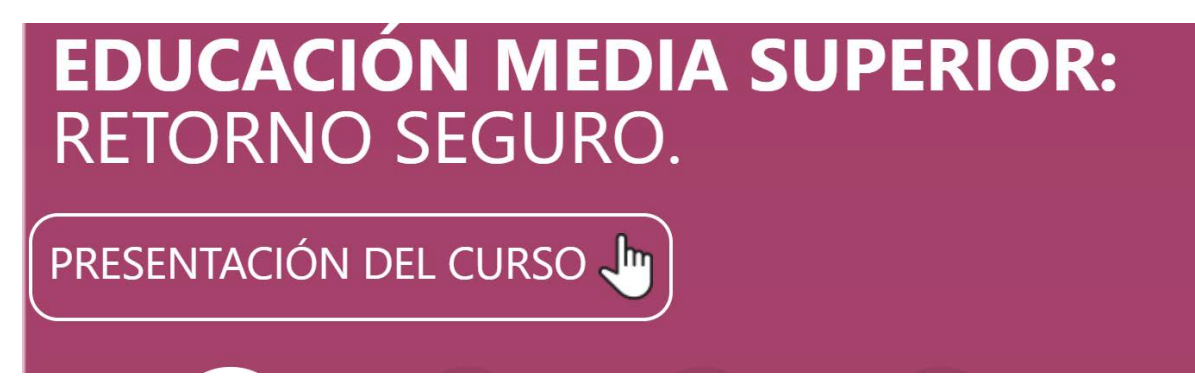

**Paso 8.** Descarga la Guía Académica y el PDF Adjunto. Lee detenidamente lo que se debe lograr para obtener la constancia.

Para obtener tu constancia de participación deberás:

- · Responder la evaluación diagnóstica y final.
- · Revisar el 100% del contenido.
- · Realizar las evaluaciones.
- · Obtener como mínimo 8.0 de promedio final.

Para seguir con la presentación del curso, da clic en la flechita de seguir y lee la información.

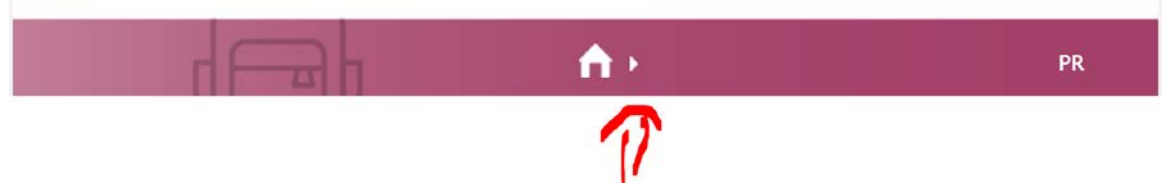

**Paso 9.** Da clic en cada uno de los temas, lee la información y contesta lo que se te pide.

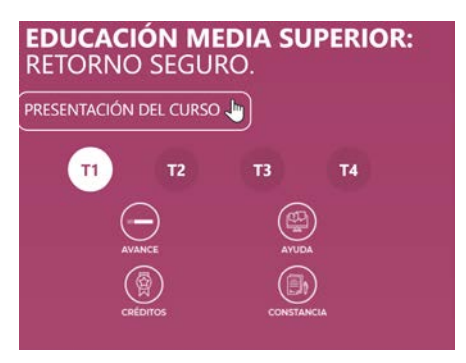

**Paso 10.** Al finalizar el estudio de cada tema, se realizará una evaluación. Debes obtener 80 puntos o más para aprobarla. En caso de que no lo hayas aprobado, revisa de nuevo los temas e inténtalo nuevamente en el botón de "Ejercicios".

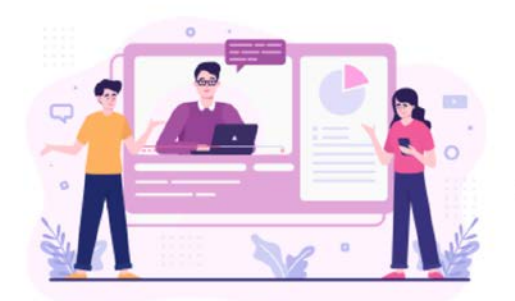

#### Has finalizado el tema 1:

#### El comportamiento del virus SARS-CoV-2

Ahora es momento de verificar lo aprendido.

Da clic en el botón "Iniciar" para acceder a la evaluación. Recuerda que para pasar al siguiente tema deberás obtener una calificación aprobatoria igual o mayor a 80 puntos.

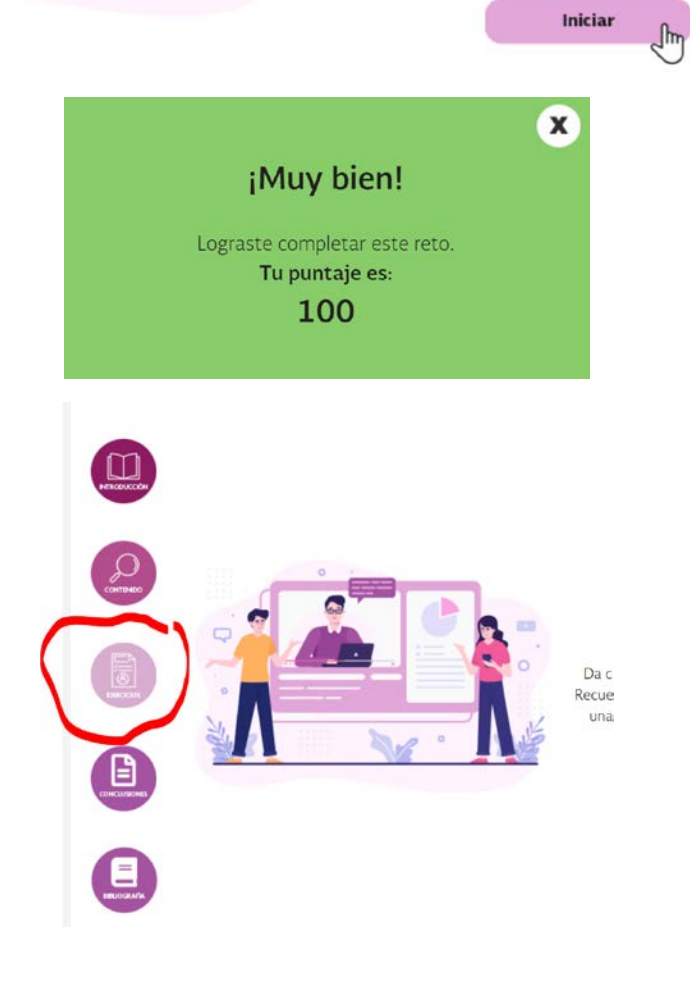

Paso 11. Al finalizar la evaluación de los 4 temas, debes darle clic en "Constancia". Contesta el cuestionario Post.

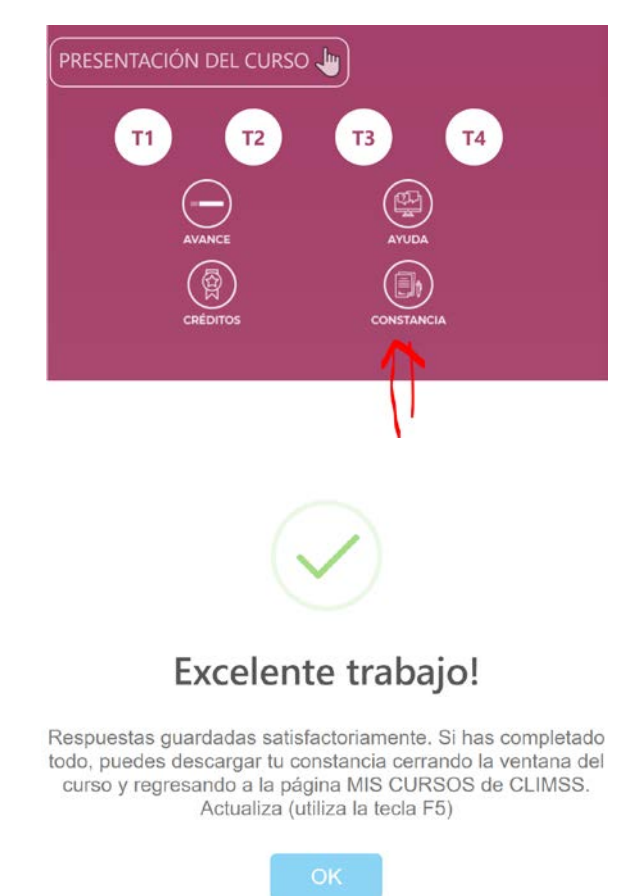

**Paso 12.** Para descargar tu constancia, ingresa nuevamente a: [https://climss.imss.gob.mx/login.php.](https://climss.imss.gob.mx/login.php) Te aparecerá un botón "Descargar Constancia". Da clic en él.

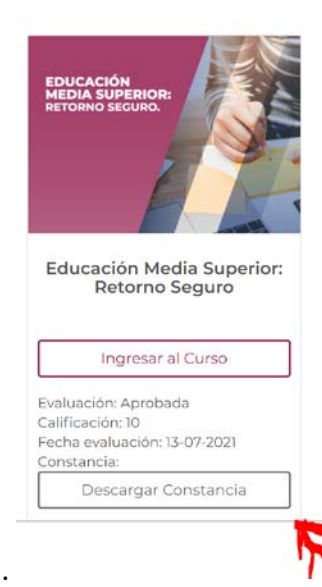

**Paso 13.** Te aparecerá otra pantalla en donde debes dar clic en "Descargar constancia". Verifica que tus datos sean correctos y da clic en "Guardar".

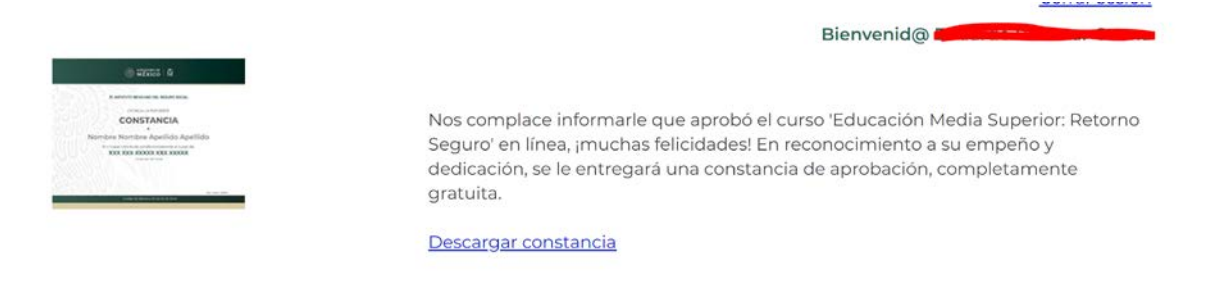

Antes de continuar con tu proceso para descargar la constancia, por favor, verifica que tus datos son correctos. Si no es así, modifícalos. Cuando estén correctos, da clic en "Enviar".

### **Paso 14.** Contesta la encuesta.

#### Descripción:

Este instrumento nos permitirá recuperar información sobre su grado de satisfacción respecto al curso MOOC que acaba de concluir. Es importante que califique todos y cada uno de los criterios a continuación.

Instrucciones: 1. Lea cada una de las preguntas y califíquela en una escala de 0 a 10, en la que 0 es la calificación más baja y 10 es la calificación más alta.

2. Seleccione aquella calificación que más se apega su percepción del criterio en cuestión.

3. Es importante que responda todas las preguntas pero si no tiene suficiente información para contestar alguna de ellas es mejor que seleccione NA (No aplica) o NS (no sabe qué responder).

4. Si desea agregar comentarios personalizados, utilice el espacio al final del instrumento.

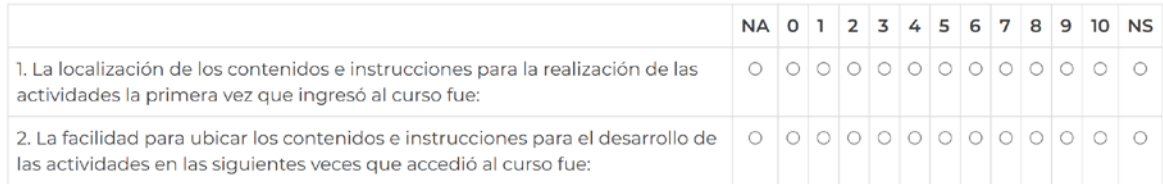

**Paso 15.** Envía el archivo de tu constancia en PDF al correo indicado al iniciado de esta guía y conforme a las indicaciones descritas.

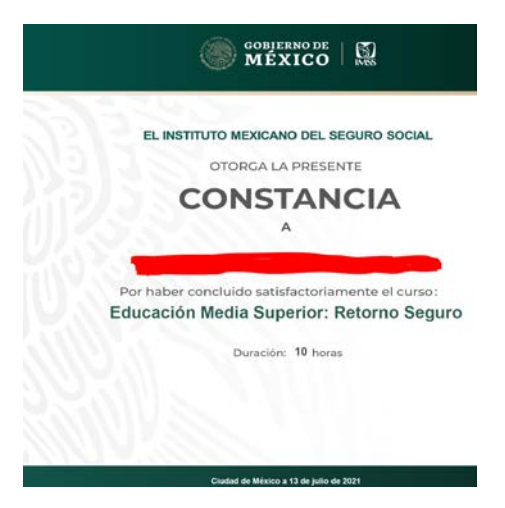